# SPLNĚNÍ KLIKACÍ POVINNOSTI V ROCE 2022

#### **Blíží se termín pro splnění výroční kontrolní a oznamovací povinnosti člena ČSK, tzv. klikací povinnosti.**

**Do 31. 10. 2022 jsou všichni členové ČSK povinni zkontrolovat, zda jsou údaje, které o nich Komora vede, aktuální – a případně nahlásit jejich změnu, pokud k nějaké došlo.** 

Nyní vám chceme tuto činnost nejenom připomenout, ale také vás provést celým postupem. V členské části webu ČSK jsme způsob provedení klikací povinnosti upravili dle vašich podnětů tak, aby bylo uživatelsky co nejvíce přátelské a jednoduché. Přinášíme **podrobný návod**, jak klikací povinnost provést.

**Klikací povinnost je velmi důležitá.** Člen Komory je povinen hlásit Komoře všechny změny v údajích týkajících se výkonu povolání, a to průběžně ve lhůtě 15 dnů ode dne, kdy k takové změně došlo. Tuto tzv. průběžnou oznamovací povinnost mají členové Komory ze zákona již od roku 1991. Výroční kontrolní a oznamovací povinnost členů, tedy tzv. klikací povinnost, pak slouží k ověření a potvrzení, že všechny údaje, které Komora o svých členech zveřejňuje, jsou správné, a nabízí šanci těm, kteří nějakou změnu zapomněli včas nahlásit, toto opomenutí jednoduše napravit. Komora ze zákona vede seznam svých členů. Jde v současnosti o jediný ucelený a veřejně přístupný zdroj informací o tom, kdo může v ČR vykonávat povolání zubního lékaře. Je proto v zájmu všech zubních lékařů i pacientů, aby údaje, které o svých členech Komora má, byly úplné a aktuální.

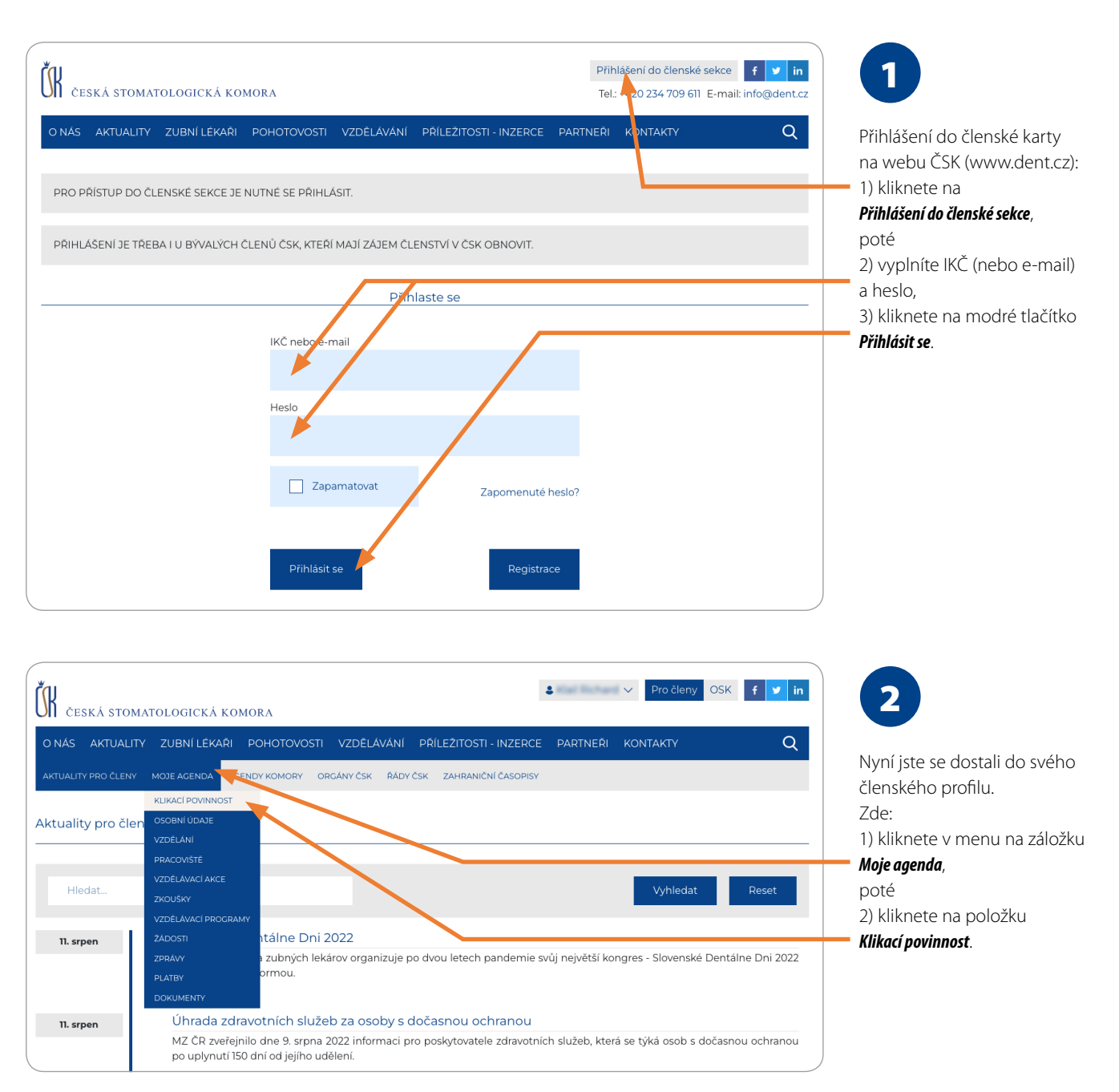

### LKS 9/2022 CO VÁS ZAJÍMÁ | S 133

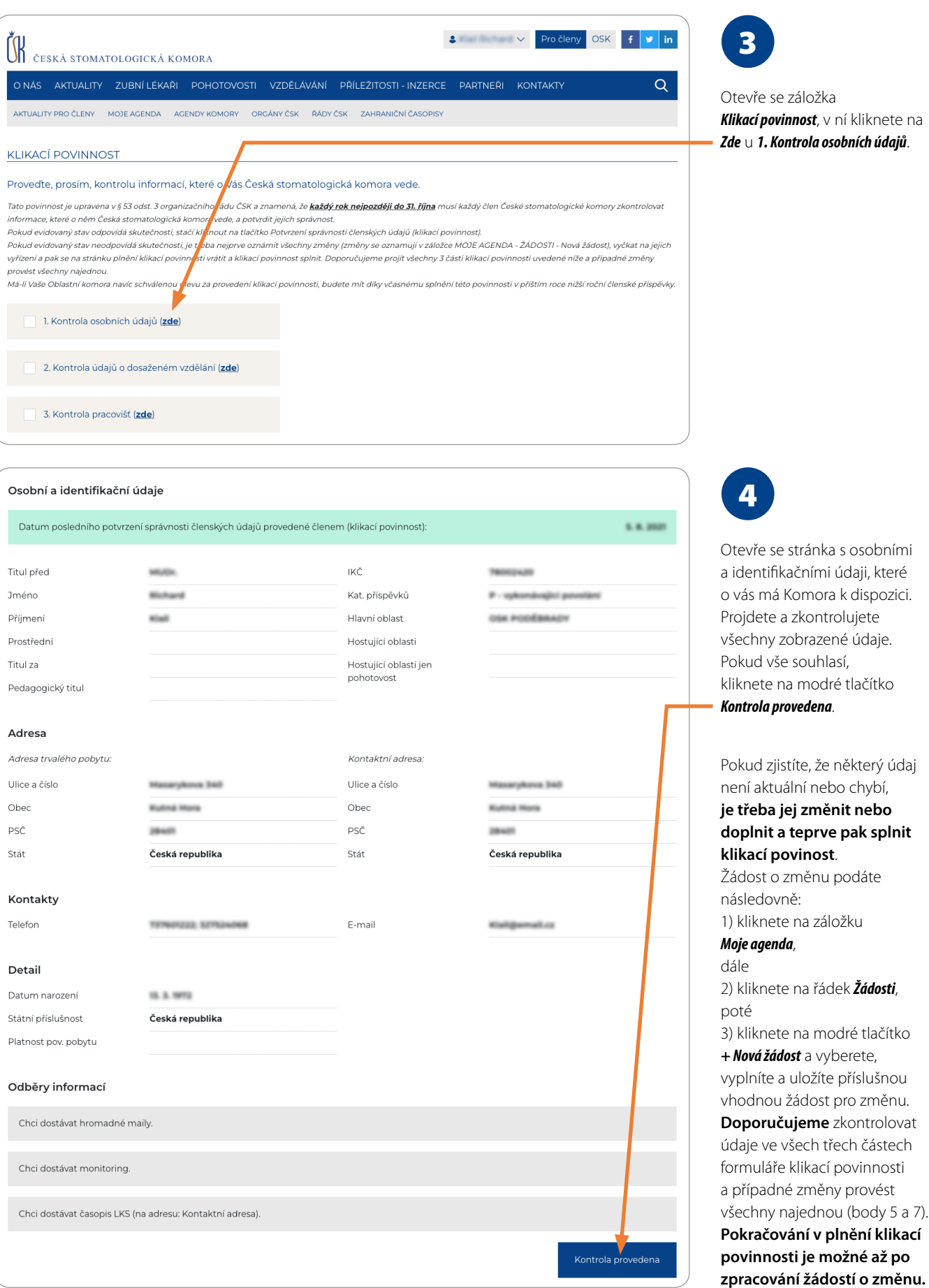

evře se záložka *Klikací povinnost*, v ní kliknete na *Zde* u *1. Kontrola osobních údajů*.

4

evře se stránka s osobními dentifikačními údaji, které vás má Komora k dispozici. pjdete a zkontrolujete echny zobrazené údaje. kud vše souhlasí, knete na modré tlačítko *Kontrola provedena*.

kud zjistíte, že některý údaj ní aktuální nebo chybí, **je třeba jej změnit nebo doplnit a teprve pak splnit klikací povinost**. dost o změnu podáte

sledovně: kliknete na záložku *Moje agenda*, le 2) kliknete na řádek *Žádosti*, poté 3) kliknete na modré tlačítko *+Nová žádost* a vyberete, plníte a uložíte příslušnou odnou žádost pro změnu. **Doporučujeme** zkontrolovat laje ve všech třech částech rmuláře klikací povinnosti případné změny provést echny najednou (body 5 a 7). **Pokračování v plnění klikací povinnosti je možné až po** 

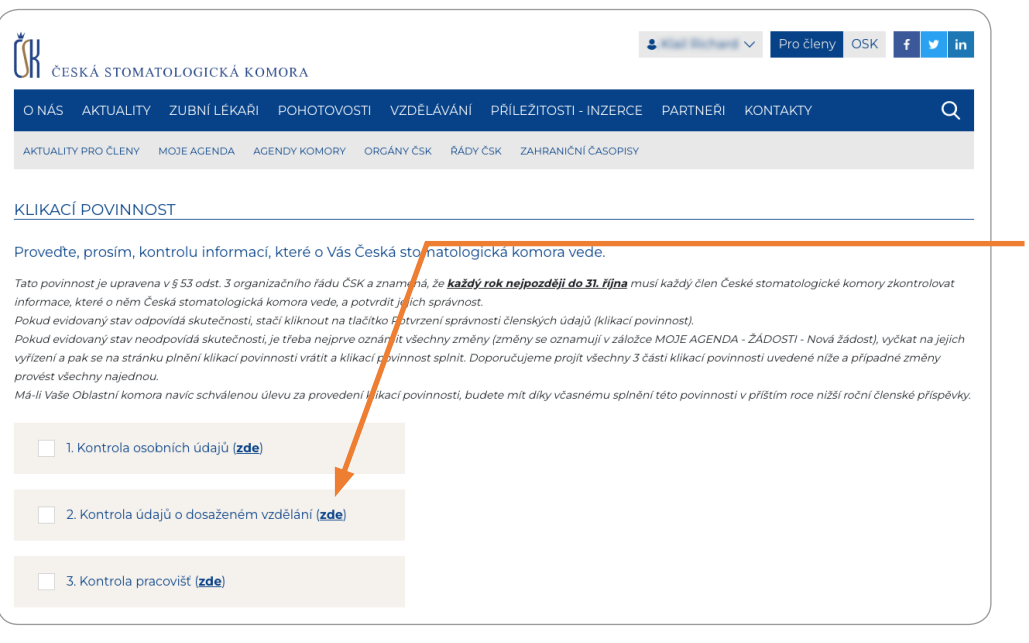

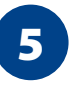

576 ez kadaok zakadok zakadok zakadok zakadok zakadok zakadok zakadok zakadok zakadok zine zakadok zakadok zak<br>1976 ez kadaok zakadok zakadok zakadok zakadok zakadok zakadok zakadok zakadok zakadok zakadok zakadok zakadok Jste zpět v obrazovce *Klikací povinnost* a pokračujete kliknutím na *Zde* u *2. Kontrola údajů o dosaženém vzdělání*.

Otevře se stránka s údaji o vašem vzdělání, které má Komora k dispozici.

 $6\phantom{1}6$ 

Pokud zjistíte, že některý údaj není aktuální nebo chybí, **je třeba jej změnit nebo doplnit a teprve pak splnit klikací povinnost** (viz Krok 4 – podání žádosti

Projdete a zkontrolujete všechny zobrazené údaje. Pokud vše souhlasí, kliknete na modré

Jste zpět v obrazovce *Klikací povinnost*

o změnu).

7

a pokračujete kliknutím na

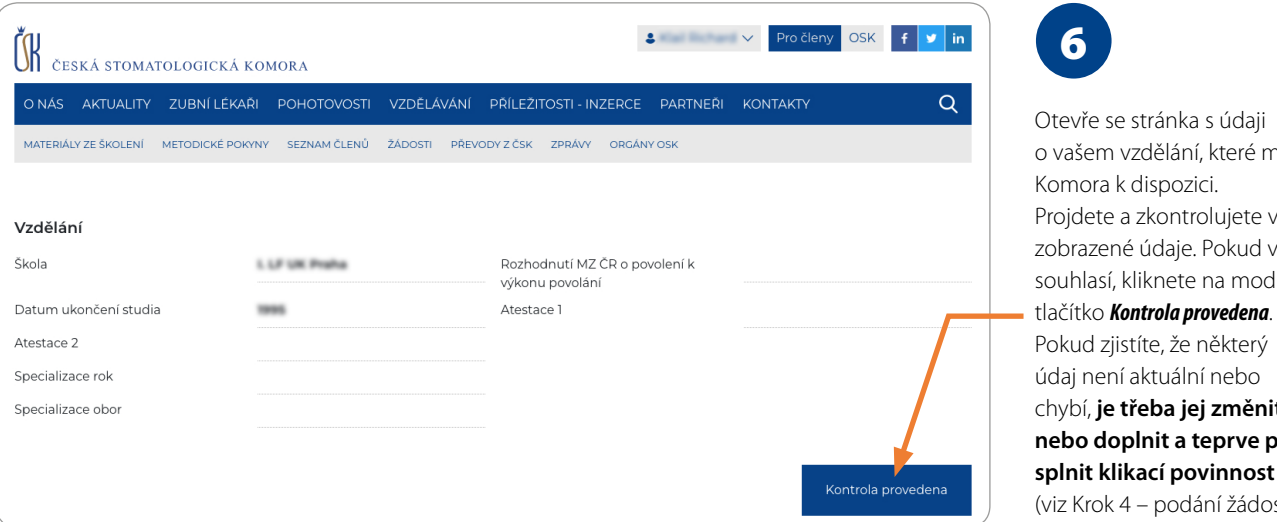

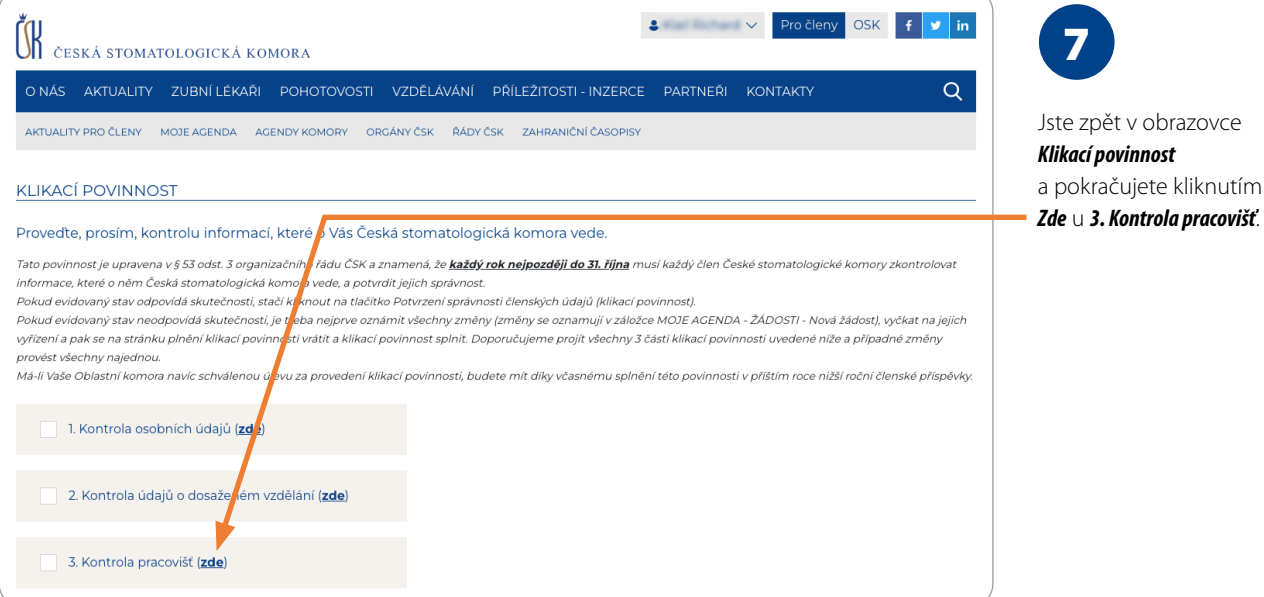

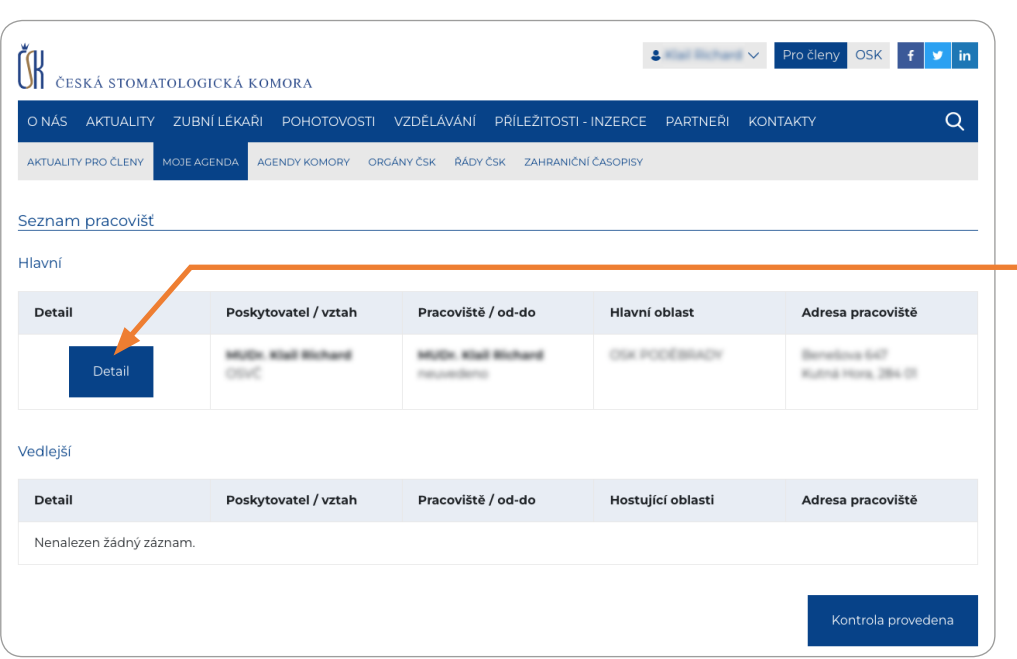

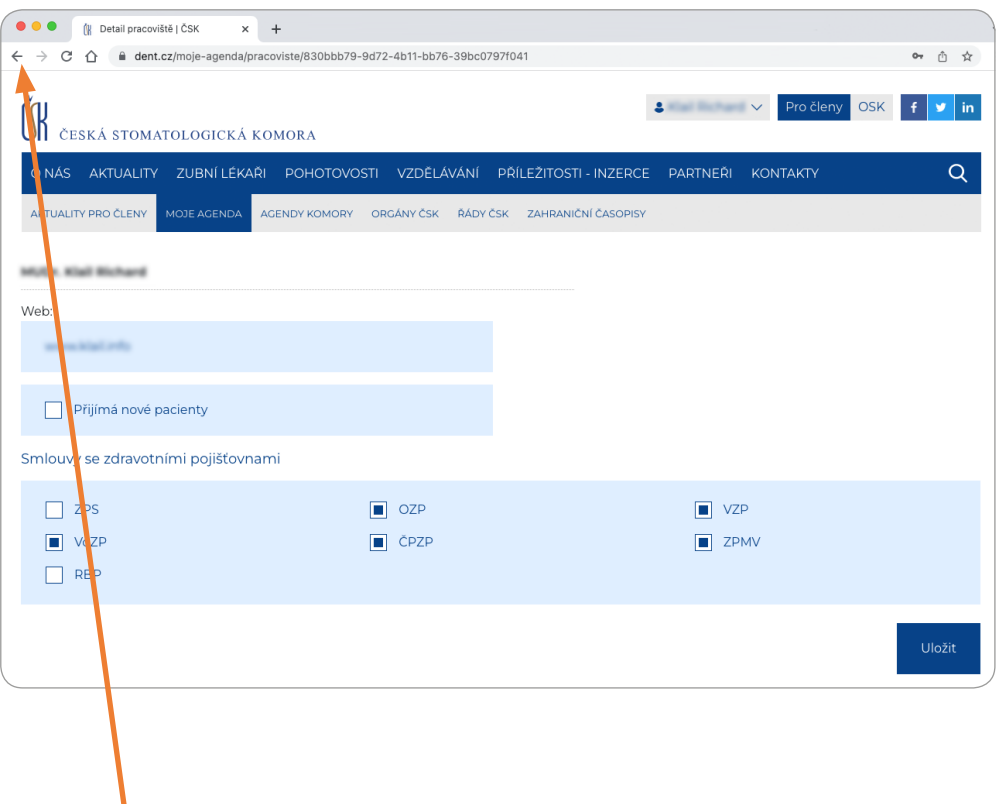

### 8

Otevře se stránka s údaji o všech vašich pracovištích, které má Komora k dispozici. **Doporučujeme** nejprve kliknout na modré tlačítko *Detail*. (Kontrola a případné doplnění údajů pod tlačítkem *Detail* nejsou povinné a klikací povinnost se jich netýká. Pro poskytovatele je však výhodné, pokud i tyto detailní informace zveřejněné na webu Komory jsou aktuální. Doporučujeme proto zkontrolovat a případně aktualizovat i je.)

Po kliknutí na modré tlačítko *Detail* je vidět tato obrazovka. Zde jsou informace, které Komora zveřejňuje zejména pro potřeby pacientů – odkaz na webové stránky ordinace, avízo o příjmu nových pacientů a informace o smluvních zdravotních pojišťovnách. Upravovat uvedené detailní informace může pouze zubní lékař OSVČ, společník, člen právnické osoby poskytovatele (pouze je-li člen ČSK), statutární orgán, člen statutárního orgánu – jednatel (pouze je-li člen ČSK) nebo odborný zástupce poskytovatele zdravotních služeb. (Úpravu detailních informací o poskytovateli lze provést i kdykoliv mimo provádění klikací povinnosti v menu *Moje agenda* – položka *Pracoviště*).

Obrazovku (*Detail*) opustíte kliknutím na šedou šipku "zpět" – je vlevo v záhlaví obrazovky prohlížeče.

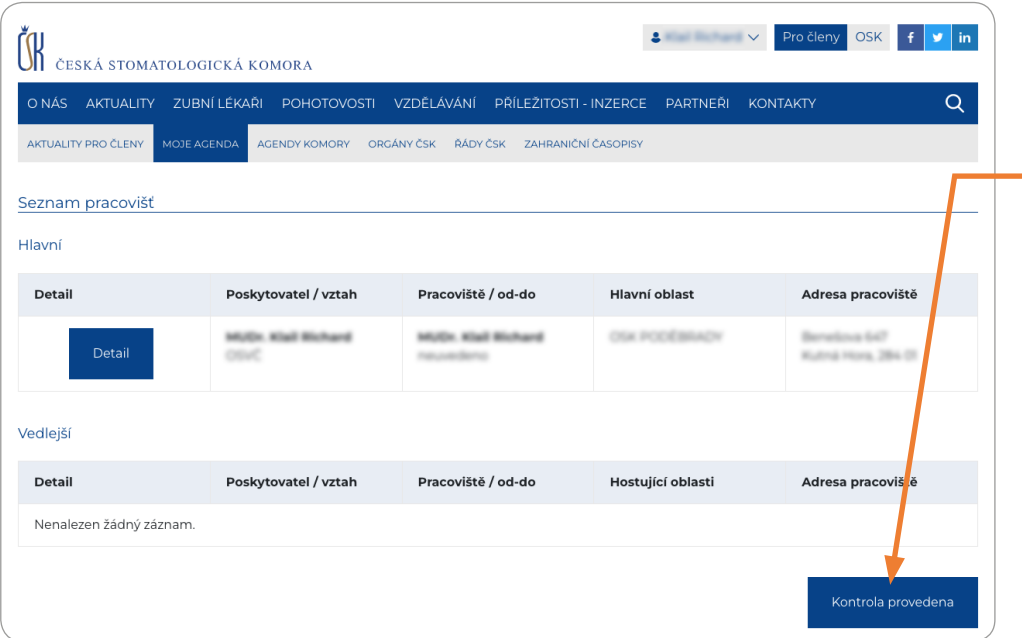

Jste zpět na stránce s údaji o vašich pracovištích. Projdete a zkontrolujete všechny zobrazené údaje. Pokud vše souhlasí, kliknete na modré tlačítko *Kontrola provedena*. Pokud zjistíte, že některý údaj není aktuální nebo chybí, **je třeba jej změnit nebo doplnit a teprve pak splnit klikací povinnost** (viz Krok 4 – podání žádosti o změnu).

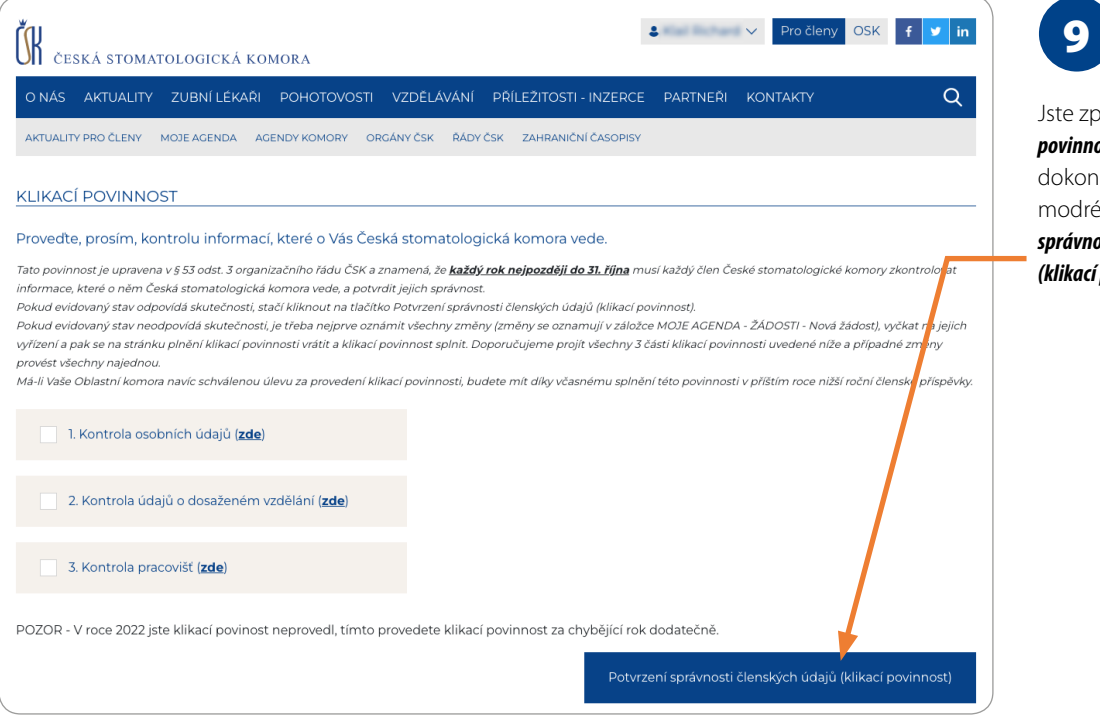

Jste zpět v záložce *Klikací povinnost*. Celý proces dokončíte kliknutím na modré tlačítko *Potvrzení správnosti členských údajů (klikací povinnost)*.

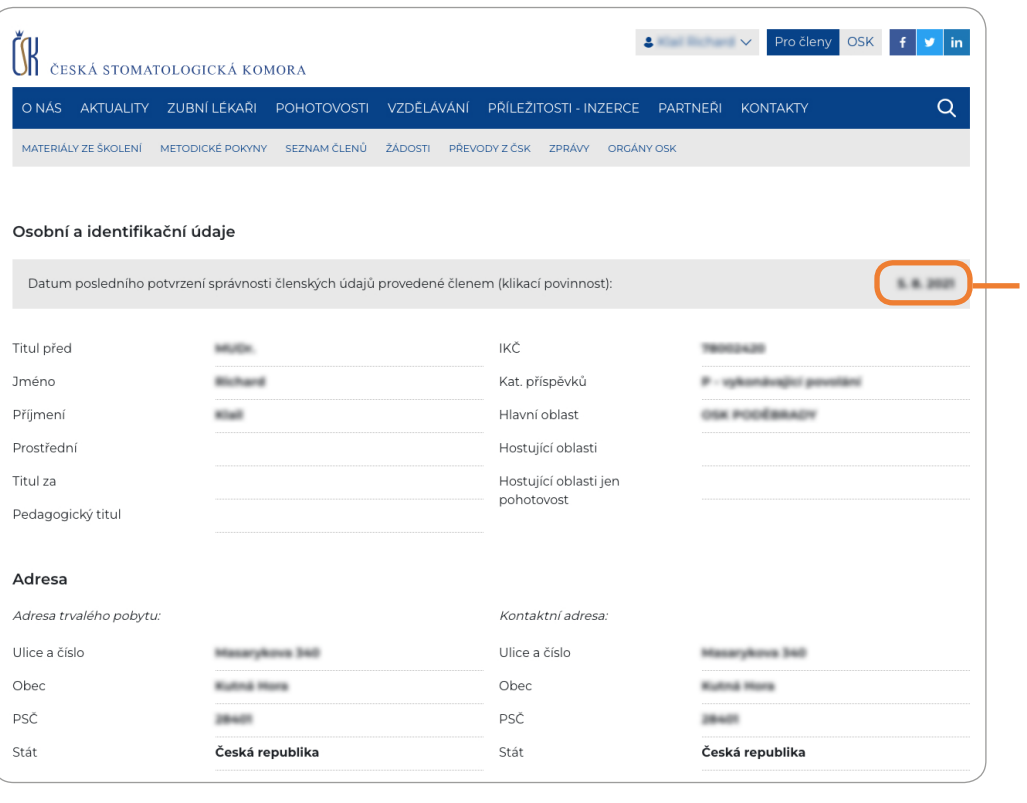

## 10

Úspěšné provedení si můžete kdykoliv zkontrolovat v záložce *Moje agenda – Osobní údaje*.

#### **Datum posledního provedení klikací povinnosti vidíte v prvním šedém řádku obrazovky.**

Pokud jste neprovedli klikací povinnost v minulém roce, splníte ji dodatečně automaticky provedením klikací povinnosti za letošní rok.

**Budete-li potřebovat poradit s klikací povinností, můžete se kdykoliv obrátit na svou referentku ASČ – viz kontakty.**

*Ing. Jitka Povolná vedoucí Vnitřního oddělení Kanceláře ČSK*

### REFERENTKY ADMINISTRATIVY SPRÁVNÍCH ČINNOSTÍ (ASČ)

#### **Dana Fučíková**

tel.: 725 016 623 e-mail: fucikova@dent.cz **OSK Jičín, Liberec, Náchod, Poděbrady, Praha 2, Praha 4 a Trutnov.**

#### **Nikola Hrbatová**

tel.: 777 284 899 e-mail: hrbatova@dent.cz **OSK Frýdek-Místek, Karviná, Nový Jičín, Opava, Ostrava, Uherské Hradiště, Vsetín a Zlín.**

#### **Dagmar Johnová**

tel.: 234 709 641, 725 024 407 e-mail: johnova@dent.cz **OSK Benešov, Beroun, České Budějovice, Havlíčkův Brod, Jihlava, Jindřichův Hradec, Kladno, Pelhřimov, Písek, Příbram, Tábor a Žďár nad Sázavou.**

#### **Bc. Gabriela Kolínová** tel.: 234 709 622, 725 932 721 e-mail: kolinova@dent.cz **OSK Praha 1, Praha 3, Praha 5, Praha 6, Praha 7, Praha 8, Praha 9, Praha 10 a Praha západ-východ.**

#### **Milena Konečná**

tel.: 727 801 009 e-mail: konecna@dent.cz **OSK Blansko, Brno, Brno-venkov, Břeclav, Hodonín, Třebíč, Vyškov a Znojmo.**

#### **Květoslava Skalová**

tel.: 702 166 910 e-mail: skalova@dent.cz **OSK Česká Lípa, Děčín, Chomutov, Karlovy Vary, Klatovy, Litoměřice, Most, Plzeň a Ústí nad Labem.**

#### **Mgr. Věra Vaculíková**

tel.: 723 417 562 e-mail: vaculikova@dent.cz **OSK Hradec Králové, Kroměříž, Litomyšl, Olomouc, Pardubice, Prostějov, Rychnov nad Kněžnou a Šumperk.**